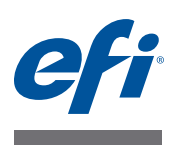

# **Fiery proServer** 設置ガイド

本マニュアルでは、EFI™ Fiery® proServer を設置する方法について説明します。訓 練を受けた技術者に依頼せずに Fiery proServer を設置するお客様を対象としてい ます。本書では、以下のトピックについて説明します。

- 設置条件の確認 (1 [ページ](#page-0-0)を参照)
- (オプション) ファニチャーの設置 (2[ページ](#page-1-0)を参照)
- Fiery proServer の接続 (2 [ページを](#page-1-1)参照)
- ネットワークブリッジ(2[ページ](#page-1-2)を参照)
- Fiery XF のライセンス取得 (4[ページ](#page-3-0)を参照)
- Fiery XF の設定(5[ページ](#page-4-0)を参照)
- 設置の完了(6 [ページ](#page-5-0)を参照)

## <span id="page-0-0"></span>設置場所の条件の確認

Fiery proServer をインストールする前に、設置条件を確認します。

#### プリンタの使用準備

- プリンタが **Fiery proServer** で使用できるように設定されていますか **?** 正しい設定について は、プリンタに付属のマニュアルを参照してください。
- **Fiery proServer** 用のプリンタの設置場所付近に十分なスペースがありますか **?**
- プリンタの修理や調整が必要ですか **?**

Fiery proServer をインストールする前に、プリンタのカラーテストページを印刷 してください。

テストページの結果から、プリンタの印刷品質の調整が必要になった場合は、 プリンタに必要な修理や調整を行ってください。

• **Fiery proServer** とオプションのファニチャー(存在する場合)用に、十分な空間があるこ とを確認してください。

Fiery proServer の背面と側面にはケーブル用の十分なスペースが必要です。

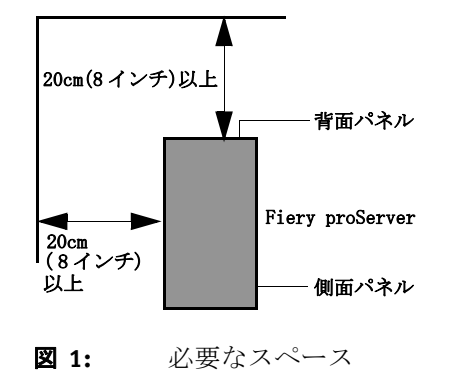

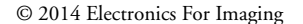

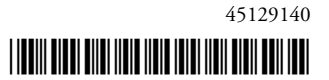

ネットワーク

- インストール時にネットワークが使用できることを確認します。
- **Fiery proServer** を接続する前に、**IT** 管理者と一緒にネットワークが正常に機能しているこ とを確認してください。

設置場所の準備ができたら、Fiery proServer をインストールします。インストー ルには約 3 時間かかります。ネットワーク接続機能をインストールするときは、 必ず IT 管理者の立ち会いのもとで行ってください。

Fiery proServer をインストールする前に、IT 管理者が Fiery proServer 用のネット ワークコネクタをインストールしてコネクタのネットワーク機能が有効であるこ とを確認すれば、機器のダウンタイムやネットワークへの影響を最小限に抑える ことができます。

# <span id="page-1-0"></span>(オプション)ファニチャーの設置

ファニチャーパッケージがある場合には、ファニチャーが入っている大きな箱を 開梱します。アクセサリキットに付属の組み立て手順に従って、以下の作業を行 います。

- ファニチャーを組み立てます。
- 設置台に Fiery proServer を取り付けます。
- Fiery proServer の上部にモニタを取り付けます。
- 設置台のテーブル面の下にあるキーボードトレイにキーボードを置きます。
- テーブル面にマウスを置きます。

### <span id="page-1-1"></span>**Fiery proServer** の接続

会社のネットワークに Fiery proServer のケーブルとコンポーネントを接続し、 Fiery proServer を起動する方法の詳細については、『*Fiery proServer* の概要』を参照 してください。

## <span id="page-1-2"></span>ネットワークブリッジ

Fiery proServer でのネットワークブリッジはプリンタへの専用の 1 GB ネットワー ク接続を行います。ネットワークトラフィックをプリプレスネットワークからプ リンタに分離し、プリント - ファイルワークフローと JDF ワークフローのどちら でも使用できます。追加のプリンタはプリプレスネットワークに接続できます。

すべての Fiery proServer は、Fiery proServer の 2 つのネットワークアダプターをブ リッジするよう設定されます :

• 下側のイーサネットポートは、インクジェットプリンタにオプションの分離 されたネットワークセグメントを提供するものです。Fiery proServer とインク ジェットプリンタの両方が会社のネットワークに接続されている場合は、こ のポートを使用する必要はありません。ただし、Fiery proServer とインク ジェットプリンタの間に分離されたネットワーク接続を確立する必要がある 場合は、下側のイーサネットポートからインクジェットプリンタにケーブル を接続してください。クロスオーバーケーブルは必要ありません。

• 上側のイーサネットポートはプリプレスネットワークに接続する必要があり ます。下側のイーサネットポートをプリプレスネットワークに接続しないで ください。重大なネットワークの問題が発生する可能性があります。DHCP を使用している場合、ネットワークアダプターは既に適切に設定されていま す。Fiery proServer で静的 IP アドレスを使用している場合、以下で説明するよ うにネットワークアダプターを再設定する必要があります。

#### **FIERY PROSERVER** ネットワーク設定を行うには

**1** コントロールパネルで「ネットワークとインターネット」をクリックし、「ネットワーク と共有センター」をクリックします。

インターネットアクセスのタイプはネットワークブリッジがアクティベートされ ているかどうかを示します。

**2** 「アダプターの設定の変更」をダブルクリックします。

ローカルエリア接続は下位のイーサネットポートを示します(プリンタ用)。 ローカルエリア接続 2 は上位のイーサネットポートを示します(プリプレスネッ トワーク用)。

**3** ネットワークブリッジのアイコンをダブルクリックします。

「ネットワークブリッジのステータス」ウィンドウが表示されます。

**4** 「プロパティ」をクリックします。

「ネットワークブリッジのプロパティ」ウィンドウが表示されます。

- **5** 「アダプター」で「ローカルエリア接続」を選択し、プリンタ用のネットワークを設定し ます。
- **6** 「この接続で使用するアイテム」で「インターネットプロトコルバージョン **4**(**TCP/IPv4**)」 を選択します。それから、「プロパティ」をクリックします。

「インターネットプロトコルバージョン 4 (TCP/IPv4)」ウィンドウが表示されま す。

<span id="page-2-0"></span>**7** 「全般」タブでプリンタの設定を行います。

DHCP 経由で IP を割り当てる場合、変更は必要ありません。静的 IP アドレスが 推奨されます。静的 IP アドレスを割り当てるには、「以下の IP アドレスを使用 する」を選択し、プリンタの IP アドレスを入力します。

**8** 「**OK**」をクリックして、「ネットワークブリッジのプロパティ」ウィンドウに戻ります。

#### **9** 「アダプター」で「ローカルエリア接続 **2**」を選択し、プロプレスネットワーク用のネッ トワークを設定します。それから、「プロパティ」をクリックします。

**10** 「全般」タブでプリンタの設定を行います。

DHCP 経由で IP を割り当てる場合、変更は必要ありません。静的 IP アドレスが 推奨されます。静的 IP アドレスを割り当てるには、「以下の IP アドレスを使用 する」を選択し、ネットワークの IP アドレスを入力します。

- **11** 「**OK**」をクリックし、すべてのウィンドウを終了します。
- **12** 該当する場合は、**7** [ステップで](#page-2-0)設定した静的 **IP** アドレスでプリンタネットワーク設定を行 います。

これで Fiery proServer とプリプレスネットワークからプリンタに接続できるよう になりました。

#### ネットワークブリッジを完全に削除するには

ネットワークブリッジは Fiery proServer を起動するたびに自動的に確立されます。 Windows のコントロールパネルでネットワークブリッジを手動で削除しても同じ です。プリンタへの専用接続を使用したくない場合、ネットワークブリッジを完 全に停止させる唯一の方法は SystemSettings.ini ファイルを編集することです。

- **1** 「スタート」、「すべてのプログラム」、「アクセサリー」の順にクリックし、メモ帳を右ク リックして「管理者として実行」をクリックします。
- **2** 次のプログラムに対してこのコンピュータに変更を加えることを許可するかどうかを尋ね られたら、「はい」をクリックします。

メモ帳が起動します。

**3** 「**Ctrl**」**+**「**o**」キーを押します。

[Open(開く)]ウィンドウが表示されます。

- **4** ファイル表示を「テキスト文書(**\*.txt**)」から「全てのファイル」に変更します。
- **5 C:\Windows\OEM\Branding** フォルダに移動し、**SystemSettings.ini** ファイルを開きます。
- **6 "NetworkConfig = Bridge"** の行を **"NetworkConfig = Independent"** に変更します。
- **7** 「ファイル」メニューで、「保存」をクリックします。
- **8** コンピュータを再起動してください。

## <span id="page-3-0"></span>**Fiery XF** のライセンス

ライセンスの取得手続きでは、ドングル ID を使用して、ソフトウェアとドング ルの間に固定のリンクを作成します。各ドングルは、電子的に組み込まれた ID によって一意に識別されます。

重 要 リモートデスクトップ接続を使用して Fiery proServer に接続する場合は、Fiery XF のライセンスを設定できません。

#### ライセンスファイルを生成してインストールするには

- **1** ドングルが **Fiery proServer** の背面パネルにある **USB** ポートにしっかりと挿入されているこ と、およびドングルの **LED** が点灯していることを確認します。
- **2** 「**Fiery proServer** の設定」ダイアログボックスで、「**Fiery XF** をアクティブ化」をクリックし ます。

「EFI アクティベーション」ウィザードが起動します。

- **3** 次のプログラムに対してこのコンピュータに変更を加えることを許可するかどうかを尋ね られたら、「はい」をクリックします。
- **4** 「自動」タブをクリックします。

「自動」タブでは、新しいライセンスを生成できます。

**5 EAC** コードを入力します。「次のステップ」をクリックして **EFI Activation Server** への接続を 確立します。

EAC コードは、印刷ドキュメントとして Fiery proServer に付属しています。EAC コードは大文字小文字を区別します。

- **6** 製品の登録に関する説明を慎重にお読みください。「次のステップ」をクリックします。
- **7** ユーザ情報の詳細を入力します。
- **8** 「ライセンスのインストール」をクリックします。

ライセンスファイルが生成され、コンピュータの「FlexLM」フォルダにダウン ロードされます。

重 要

ライセンスファイルのダウンロード中に問題が発生した場合は、Web サイト <http://activation.efi.com> をご利用ください。

#### **9** 「終了」をクリックし、「アクティベーション」ウィザードを終了します。

ライセンスファイルはいつでも EFI Activation Server からダウンロードできます。 ライセンスファイルのダウンロード回数に制限はありません。ドングル ID と、 Fiery proServer に付属している印刷済みのエンタイトルメントアクセスコード (EAC)があれば、新しいライセンスファイルを生成できます。詳細については、 『ユーザーガイド』を参照してください。

#### **10** 「**Fiery proServer Activation**」ダイアログボックスで、コンピューターを再起動するオプ ションが選択されていることを確認します。それから、「終了」をクリックします。

Fiery proServer が再起動します。

# <span id="page-4-0"></span>**Fiery XF** を設定する

Fiery XF のライセンスを設定し、Fiery proServer を再起動すると、Windows タスク バーのステータス領域の「Fiery XF コントロール」アイコンが赤から緑に変わり ます。これは Fiery XF サーバが実行中であることを示しています。

アイコンが表示されない場合は、タスクバーのステータス領域にある上向きの矢 印をクリックして隠れているアイコンを表示し、Fiery XF コントロールのアイコ ンを隠れているアイコン領域からステータス領域にドラッグします。

Fiery XF は、Fiery proServer の電源を入れると自動的に起動します。Fiery XF を設 定する前に、お使いのソフトウェアが最新の状態であることを確認してくださ い。Fiery XF の設定の詳細については、『クイックスタートガイド』を参照して ください。

#### ソフトウェアの更新

重 要 Fiery XF の設定を行う前に、ソフトウェアが最新かどうかを確認してください。 ソフトウェアを更新するには、Fiery proServer からインターネットに接続する必 要があります。

お使いのコンピューター上に最新バージョンの Fiery XF がインストールされてい ることを確認してください。選択可能なプログラムアップデートを検索し、ご使 用のバージョンの Fiery XF が最新であることを確認します。使用可能なアップ デートを確認するには、Fiery proServer のコントロールパネルで「オンライン アップデート」の行選択ボタンを押します。

次に、選択可能なアップデートを選択してダウンロードします。

# <span id="page-5-0"></span>インストールの完了

以下の手順を実行して、Fiery proServer のインストールを完了してください。

• USB ドライブ、ネットワーク共有、または外部ハードディスクドライブに、 Fiery proServer システムのバックアップを保存します。

システムのバックアップがあると、障害が発生した場合にシステムを以前の 状態に復元できます。バックアップ手順の実行には、使用するバックアップ メディアやジョブデータの量に応じて、最大で 1 時間かかることがあります。 バックアップの保存を定期的に行うことをお勧めします。

詳細については、『ユーザーガイド』を参照してください。

• (オプション)ネットワーク共有またはリムーバブルメディアドライブに、 Fiery XF のライセンスファイルのバックアップを保存します。ライセンスファ イルは、Fiery proServer 上の c:\Program Files (x86)\FlexLM にあります。

IT 管理者は、Fiery proServer を工場出荷時の状態に復元した後で、ライセンス ファイルのバックアップを使用して Fiery XF のライセンスを再アクティブ化 できます。

- 将来電話で修理を依頼する際にサービス担当者が使用できるように、エンタ イトルメントアクセスコード (EAC) と、Fiery proServer に付属しているすべ てのメディアを、安全ですぐに手の届く場所に保管しておきます。
- 『クイックスタートガイド』の説明に従って、プリンタへの接続を設定しま す。